## Parcours de connexion

Accès à Acad&moi Espace élèves

Nouvelle inscription

#### **SOMMAIRE**

- 1. Pas-à-pas du parcours de connexion
- 2. Rappel des liens utiles
- 3. Principales difficultés rencontrées
- 4. FAQ

#### PARCOURS DE CONNEXION

Action réalisée par l'élève

 $\mathbf{L}$ Action réalisée par le parent

1.1 **Nouvelle famille**

La famille n'a jamais bénéficié de l'offre Domanys

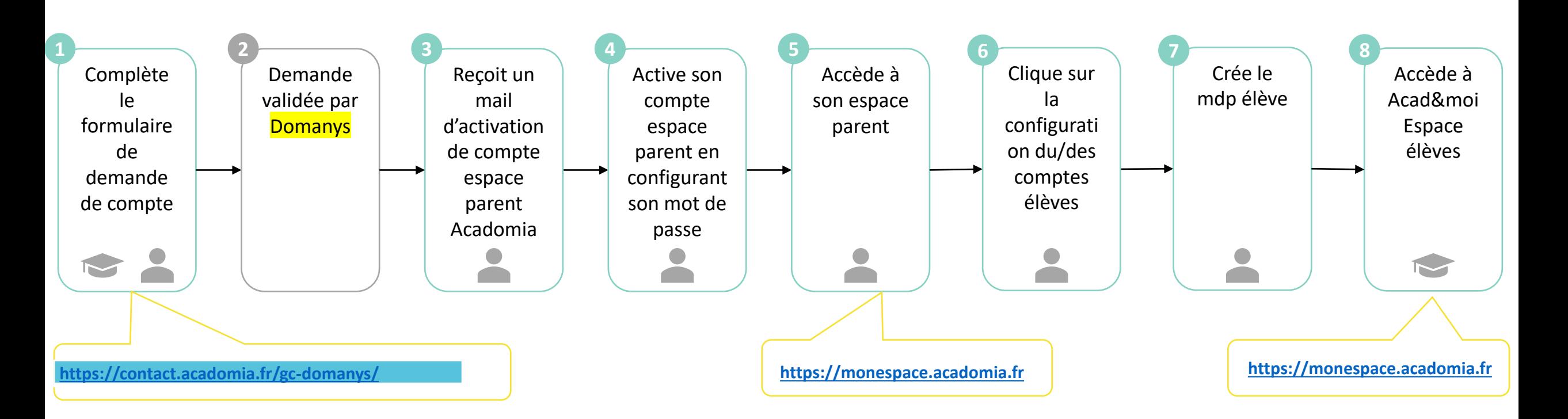

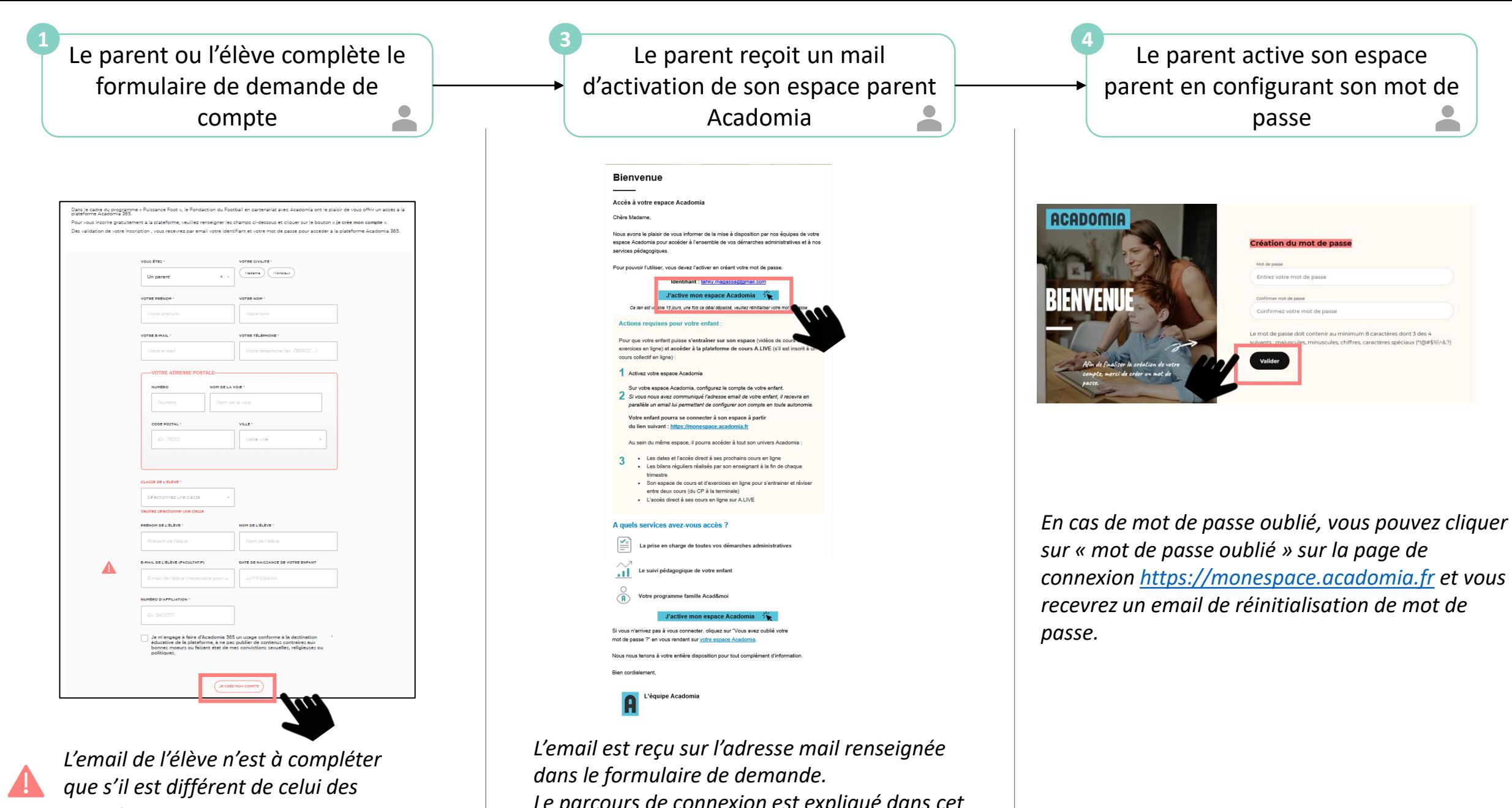

*parents*

*Le parcours de connexion est expliqué dans cet email.*

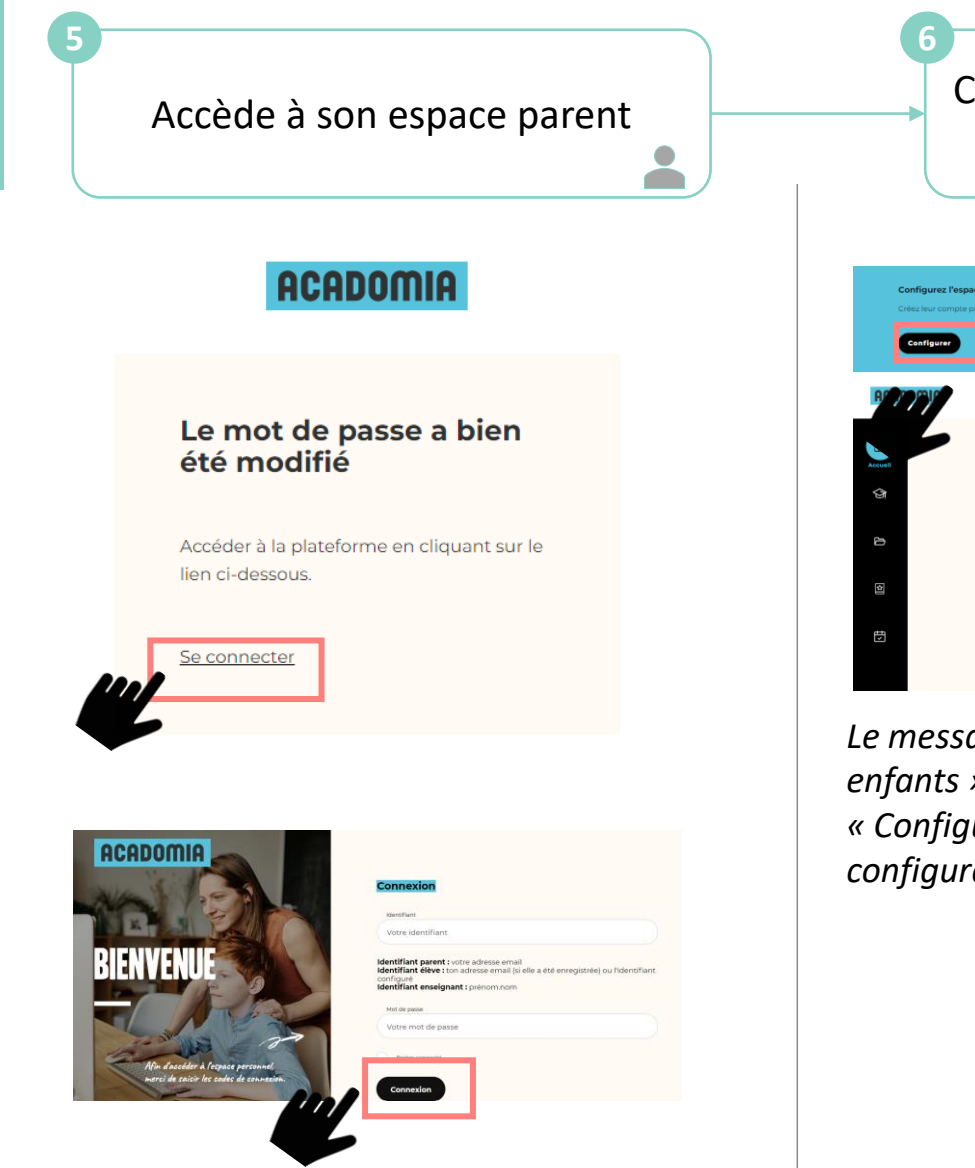

*Il faut saisir l'identifiant (adresse mail des parents) et le mot de passe qui vient d'être configuré.* 

Clique sur la configuration du/des comptes élèves  $\bullet$ 

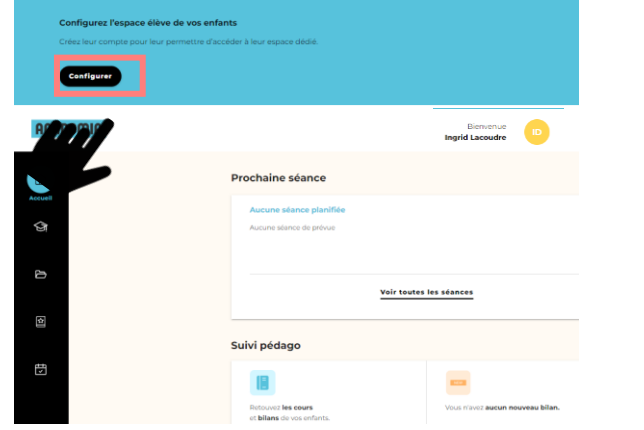

*Le message « Configurez l'espace élève de vos enfants » s'affiche en haut de page. Au clic sur « Configurer », le parent arrive sur la page de configuration.* 

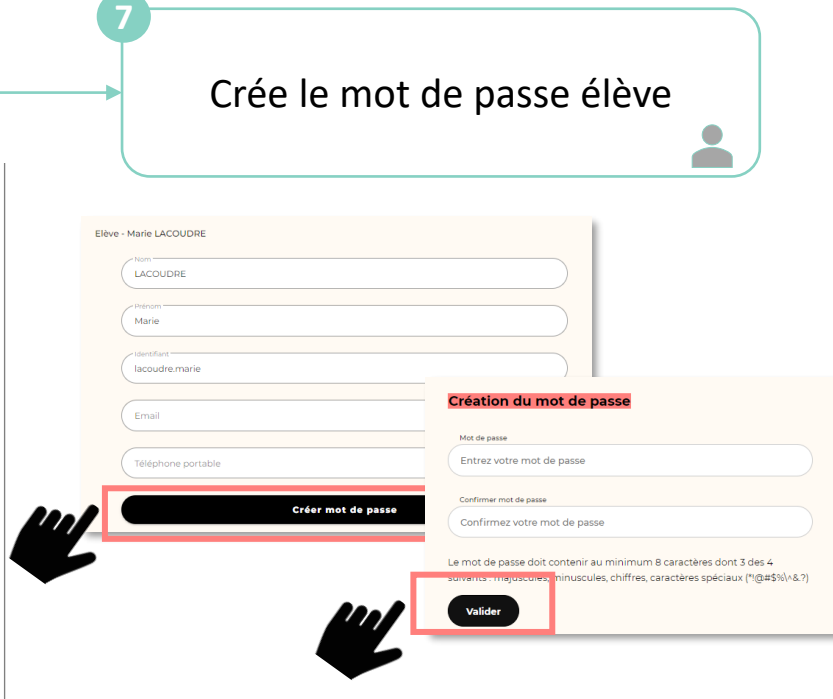

*Une fois sur la page « Mes informations personnelles », le parent se rend jusqu'aux informations de l'élève, et clique sur « Créer mot de passe »*

**L'identifiant de l'élève** est visible dans l'espace parent, sur la page *Mes Informations personnelles*  (en haut à droite en cliquant sur les initiales) **C'est cet identifiant qu'il faut utiliser pour se connecter à la plateforme d'exercices.**

*NB : Le mot de passe reste à tout moment modifiable dans l'espace parent, en cliquant sur « Modifier mot de passe ».*

*L'identifiant de l'élève est également modifiable.* 

#### Accède à Acad&moi Espace élèves (espace d'entrainement)

*Une fois le mot de passe créé,* 

**8**

*1. Le parent clique sur ses initiales en haut à droite, puis sur le nom de l'élève*

*2. Le parent est renvoyé sur l'espace élève*

*3. Une fois sur l'élève élève, il faut cliquer sur « J'y vais » pour accéder à Acad&moi Espace élève*

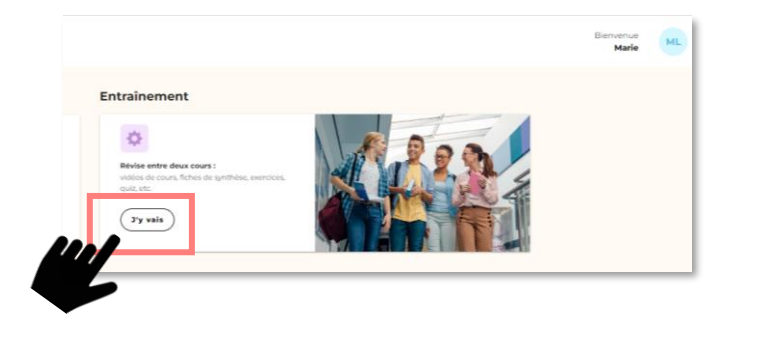

*Par la suite, l'élève peut se rendre directement sur [https://monespace.acadomia.fr](https://monespace.acadomia.fr/)*

*Et se connecter grâce à son identifiant et le mot de passe créé par ses parents.*

*Pensez à mettre ce lien en favori pour vous reconnecter plus rapidement !*

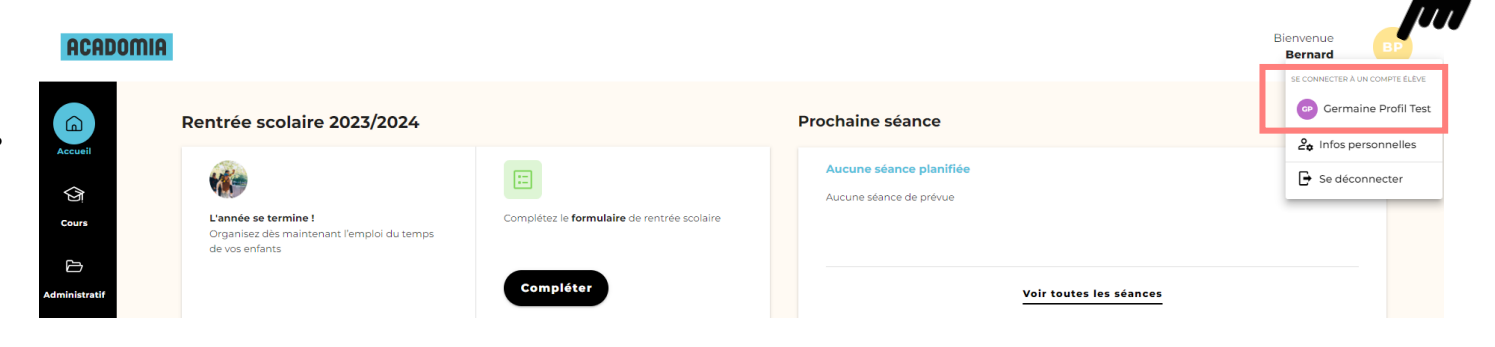

# RAPPEL DES LIENS ET IDENTIFIANTS À UTILISER

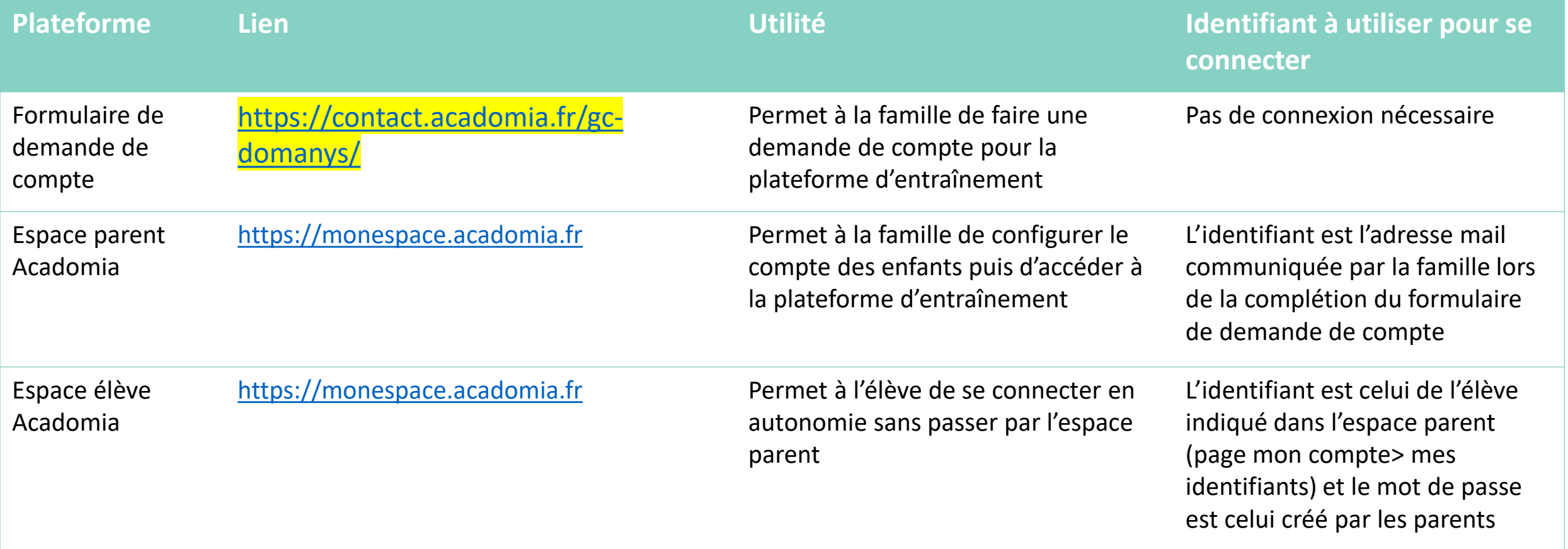

#### LES QUESTIONS LES PLUS FRÉQUENTES

- 1. Je n'ai pas reçu le mail de configuration de compte Acadomia, que dois-je faire ?
- 2. J'ai déjà créé un compte mais je ne connais plus mon mot de passe
- 3. Je n'arrive pas à me connecter sur Acad&moi Espace Elèves
- 4. Je ne trouve pas l'identifiant de mon enfant

## 1. Je n'aipas reçu le mail deconfiguration decompte Acadomia, que dois-je FAIRE?

- 1. Vérifiez que le mail n'est pas dans les SPAM ou dans les courriers indésirable de l'adresse mail que vous avez communiquée lors de la complétion du formulaire de demande de compte
- 2. Si le mail n'a pas été reçu,
	- 1. Aller sur l'espace parent Acadomia : <https://monespace.acadomia.fr/>
	- 2. Cliquer sur « Mot de passe oublié »
	- 3. Entrer l'adresse mail que vous nous avez communiqué
	- 4. Cliquer sur Valider
	- 5. Vous allez recevoir un mail de réinitialisation du mot de passe
	- 6. Suivre les instructions de ce mail pour créer un nouveau mot de passe et ainsi vous connecter à l'espace parent Acadomia.

# 2. J'ai déjà créé un compte maisje neconnaisplus mon mot depasse

- 1. Aller sur l'espace parent Acadomia : <https://monespace.acadomia.fr>
- 2. Cliquer sur « Mot de passe oublié »
- 3. Entrer l'adresse mail que vous nous avez communiqué
- 4. Cliquer sur Valider
- 5. Vous allez recevoir un mail de réinitialisation du mot de passe
- 6. Suivre les instructions de ce mail pour créer un nouveau mot de passe et ainsi vous connecter à l'espace parent Acadomia.

# 3. JE N'ARRIVE PAS À ME CONNECTER SUR ACAD&MOI ESPACE ELÈVES

- 1. Vérifier que vous êtes sur [https://monespace.acadomia.fr](https://monespace.acadomia.fr/)
- 2. Vérifier que vous essayez de vous connecter avec l'identifiant et mot de passe élève (et non l'email parent)

Si besoin vous reporter à la question suivante : « 4. Je ne trouve pas l'identifiant de mon enfant »

#### 4. Je netrouvepasl'identifiant de mon enfant

Si vous n'avez pas connaissance des codes d'accès à la plateforme d'entraînement, vous pouvez les retrouver facilement.

Connectez-vous sur votre espace parent et rendez-vous dans la rubrique « Mes informations personnelles » (vos initiales en haut à droite) puis « Accès espaces ». Vous retrouverez alors le nom de chacun de vos enfants et leurs comptes associés.

2 options sont possibles :

- 1. Le mot de passe de votre enfant n'est pas encore créé : cliquez sur « créer mot de passe » afin que la création de son compte soit finalisée.
- 2. Le mot de passe de votre enfant a déjà été créé mais vous ne vous en souvenez plus : cliquez sur le « modifier mot de passe » et entrez le nouveau mot de passe.

Dans les deux cas, si votre enfant n'a pas d'adresse e-mail, un identifiant est automatiquement créé sur la base de son prénom et de son nom. Vous retrouvez cet identifiant dans votre espace parent, toujours dans la rubrique « Modifier mes identifiants».

#### FAQ existante

**Une question ? Retrouvez la FAQ en cliquant sur [ce lien](https://assistance.acadomia.fr/hc/fr/sections/4411330274321-Acad-Moi-espace-%C3%A9l%C3%A8ves).**